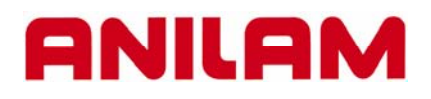

**3300M CNC Control Editing , Part Programming and Running simple program**

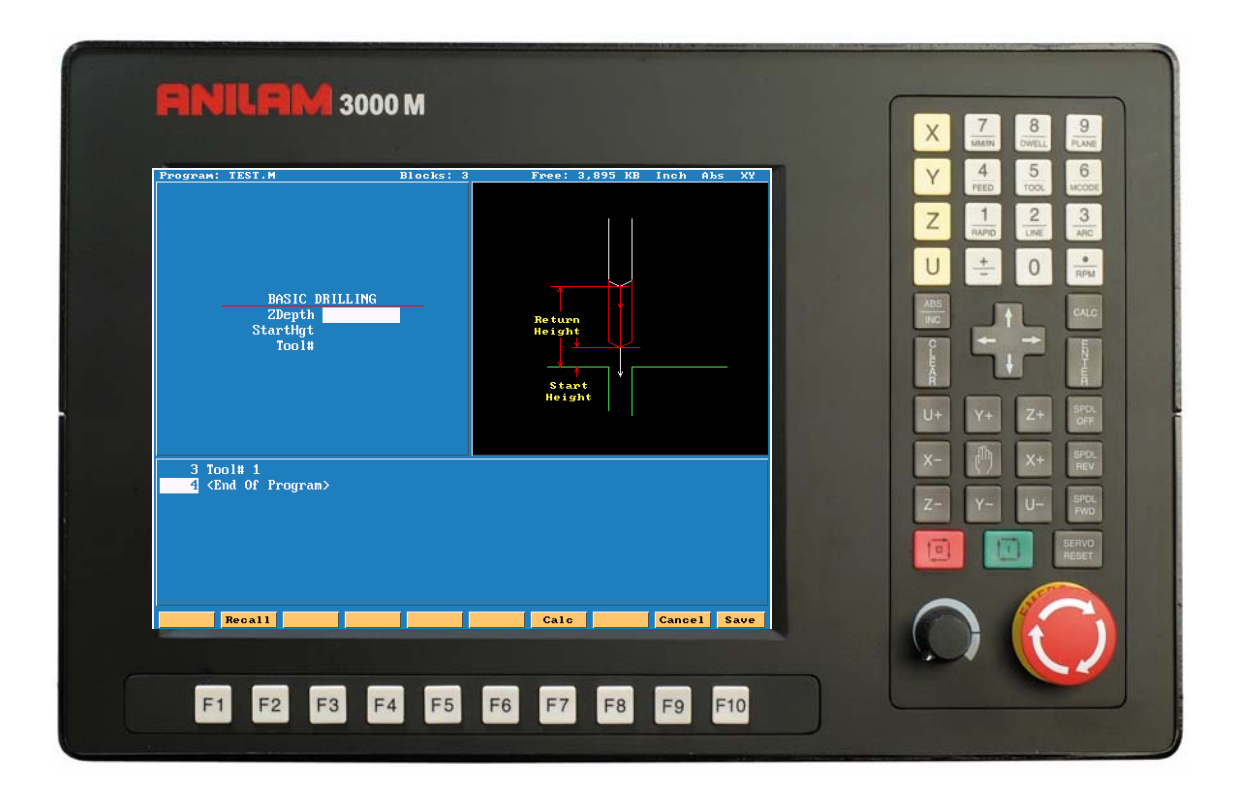

Writen by Robin Baker

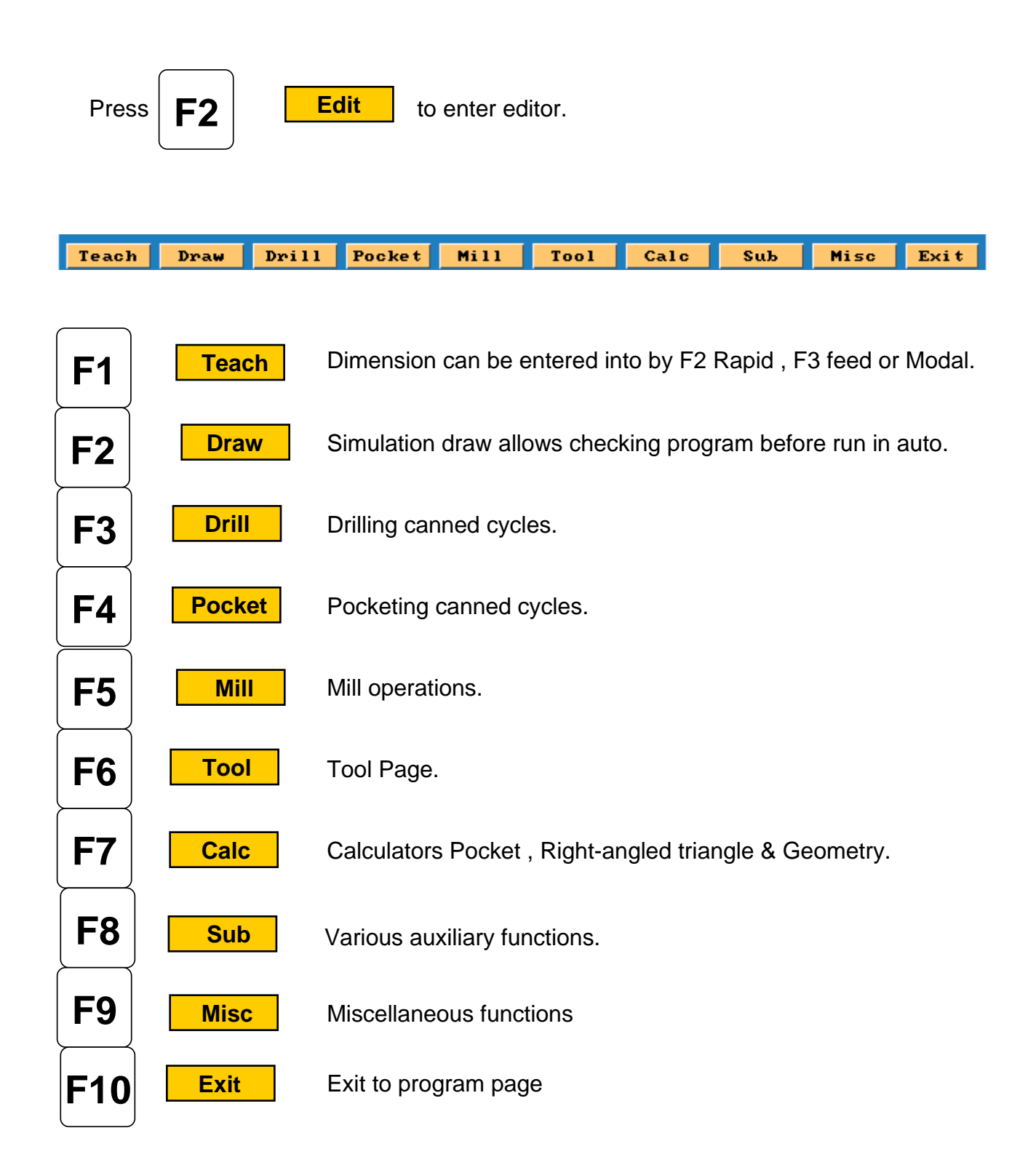

Before entering **Teach Mode** you must create a program.

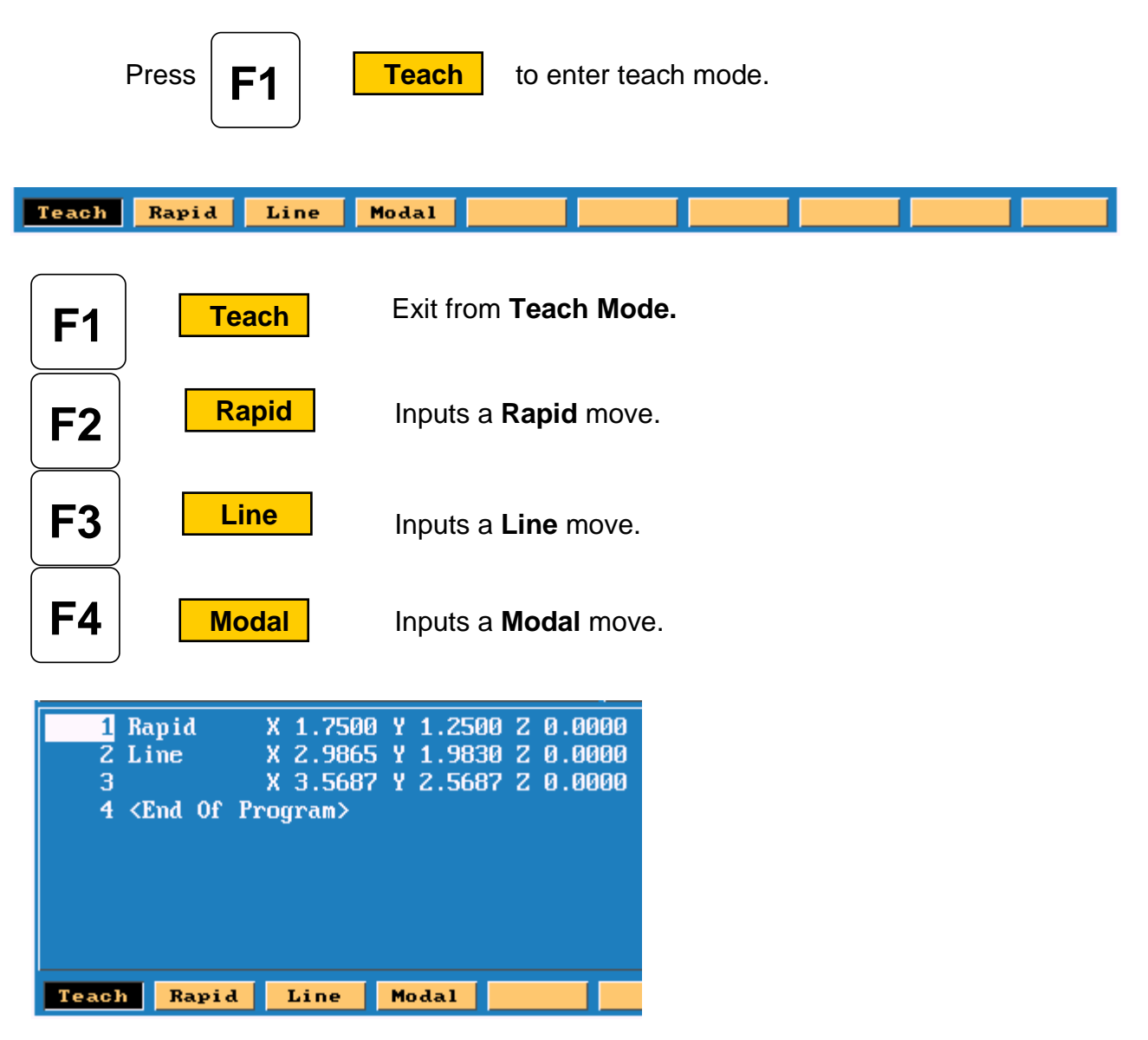

- 1. Rapid input.
- 2.Line input
- 3.Modal input

Modal meaning it will do this move the same as previous move , in this case Line.

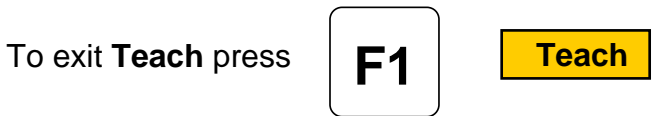

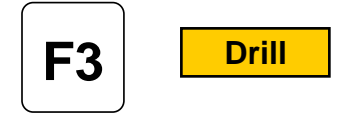

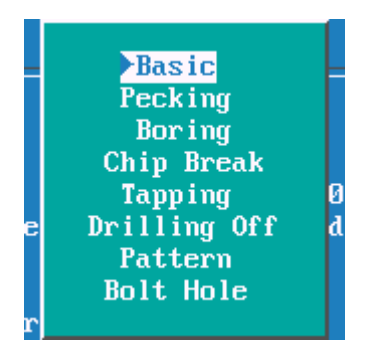

## **Drilling Cycles**

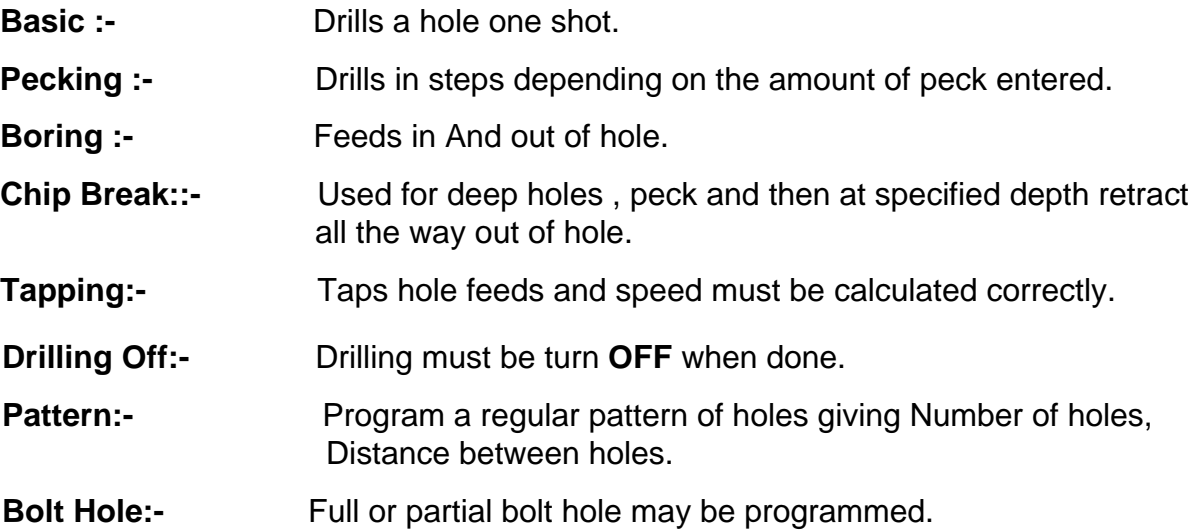

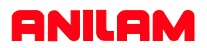

# **Mill**

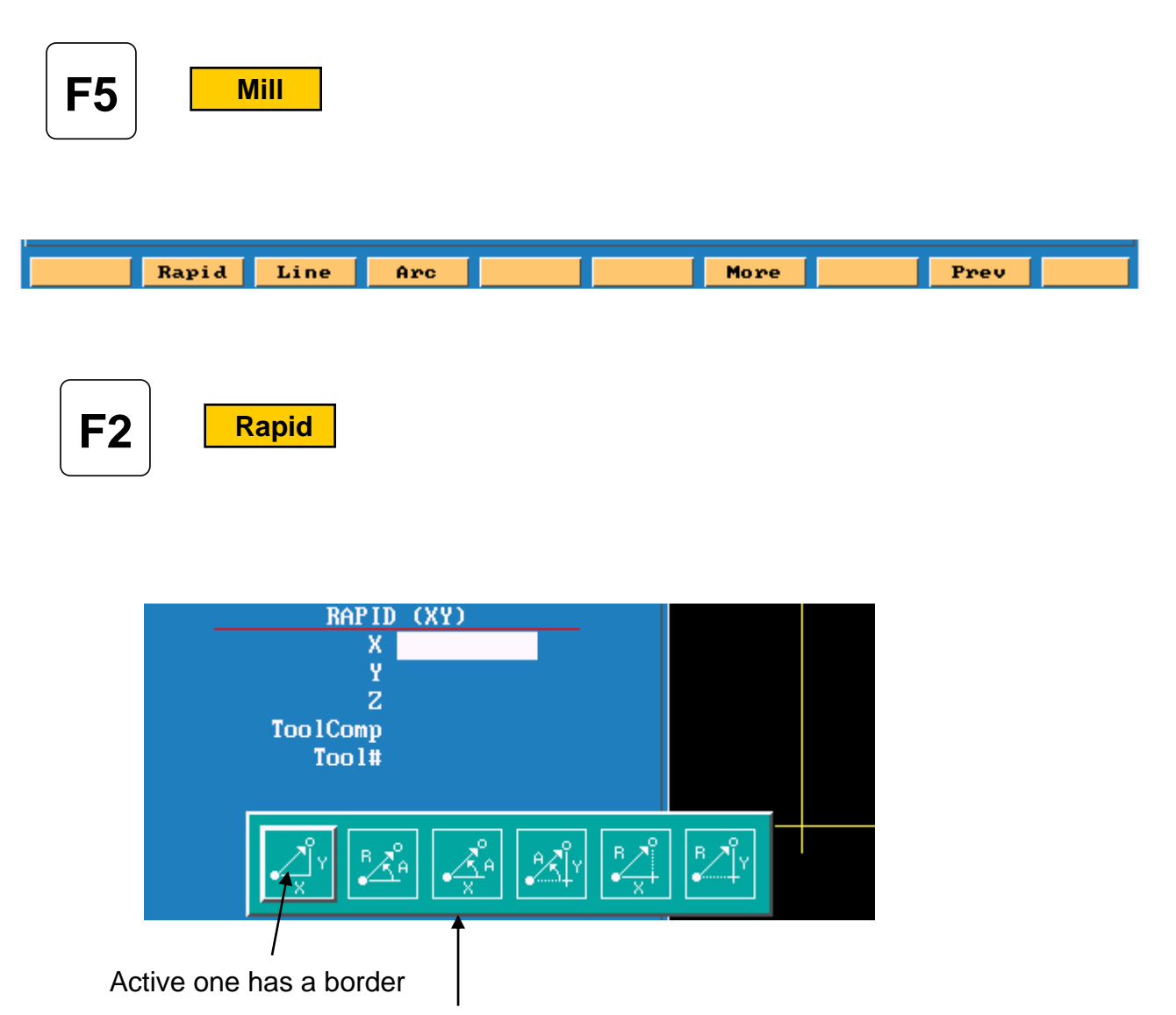

These are various way of entering a line or rapid move.

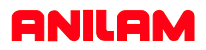

**F4 Arc**

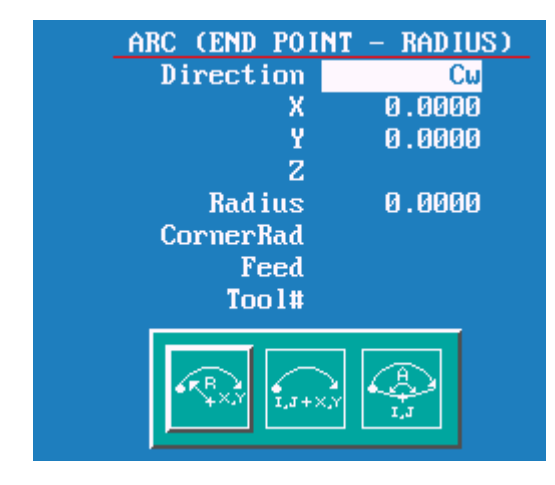

This is the default for arc's and will always come up looking this way. There two other chooses , end point and center or center and angle.

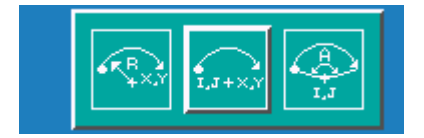

Note the center icon is high lighted.

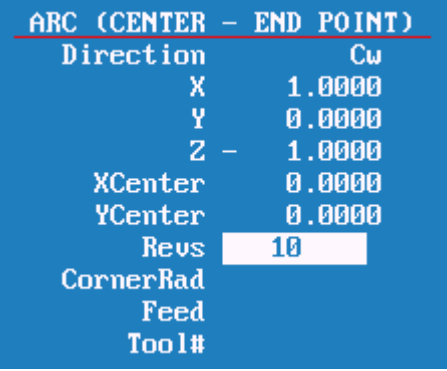

With this arc the machine is capable of milling a thread. It needs an X , Y and Z end point X , Y center point and Rev's. With Z starting at zero the inputs shown on left would cut a 10 TPI thread.

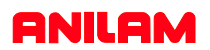

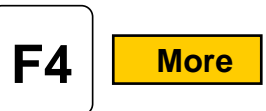

Pressing  $\mathbf{F4}$  **More** this key will bring up following box menu.

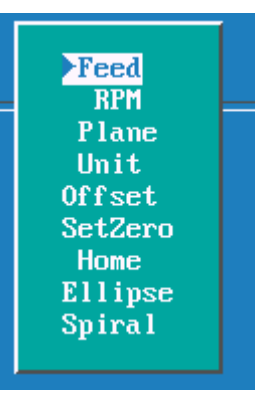

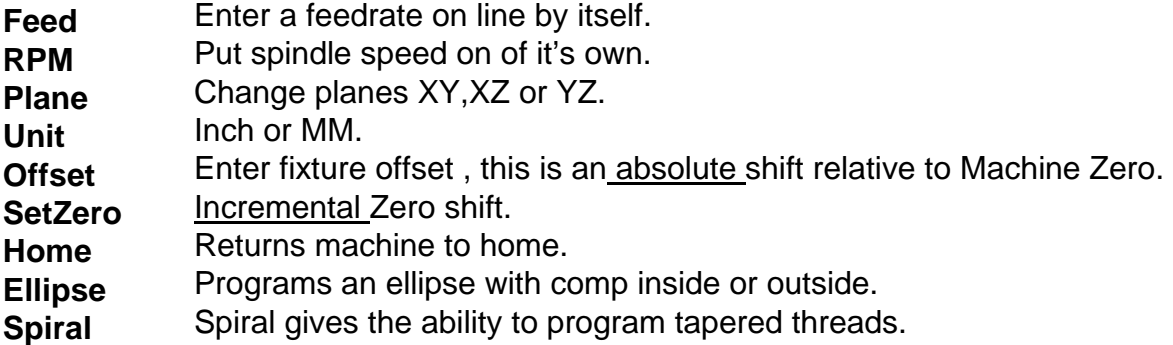

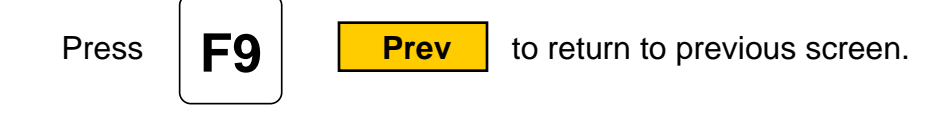

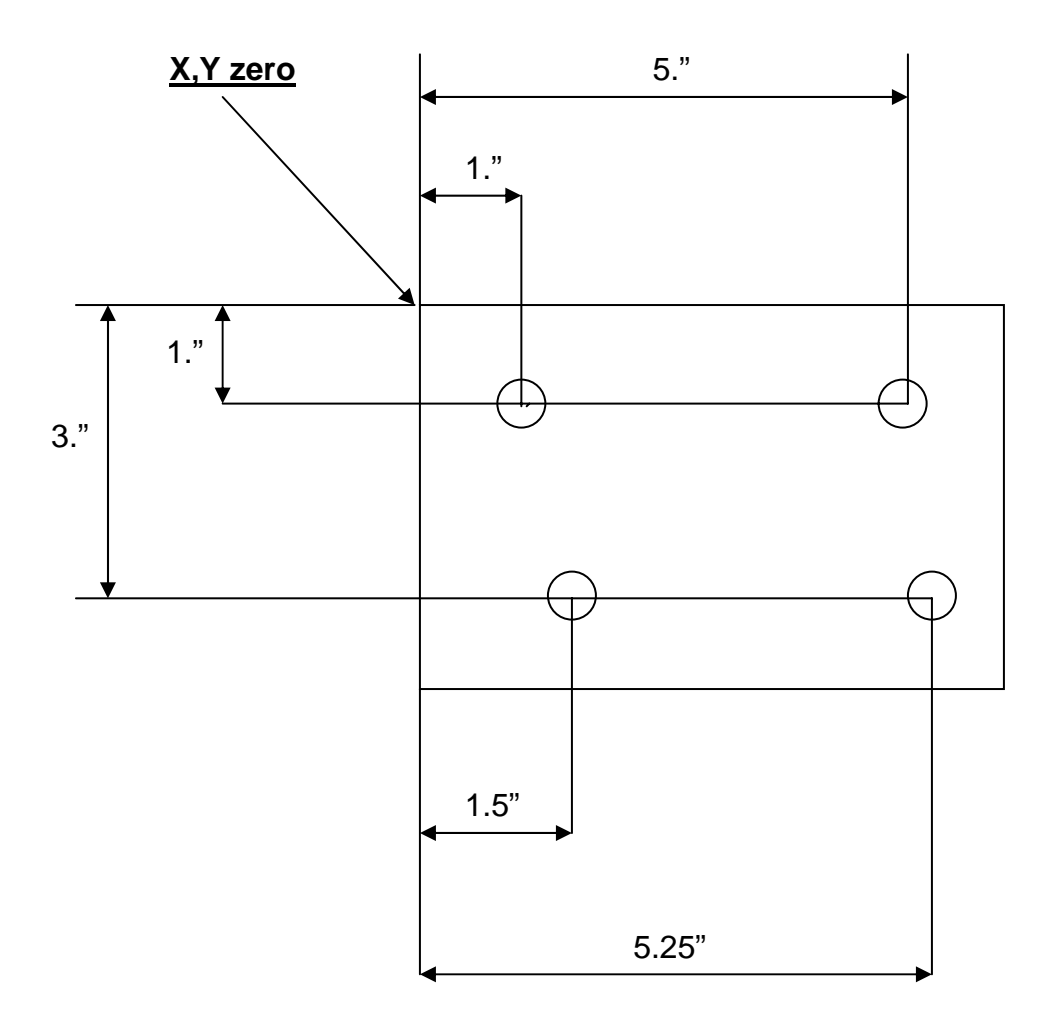

We will now write a program to center drill and drill this part, we will use a subroutine in this program because we are going to use the same dimensions twice. A subroutine is a mini program **outside** of the Main program that will be Called into the

Main program.

Program lines are in **bold** print.

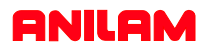

The first thing to do is **Create** a program.

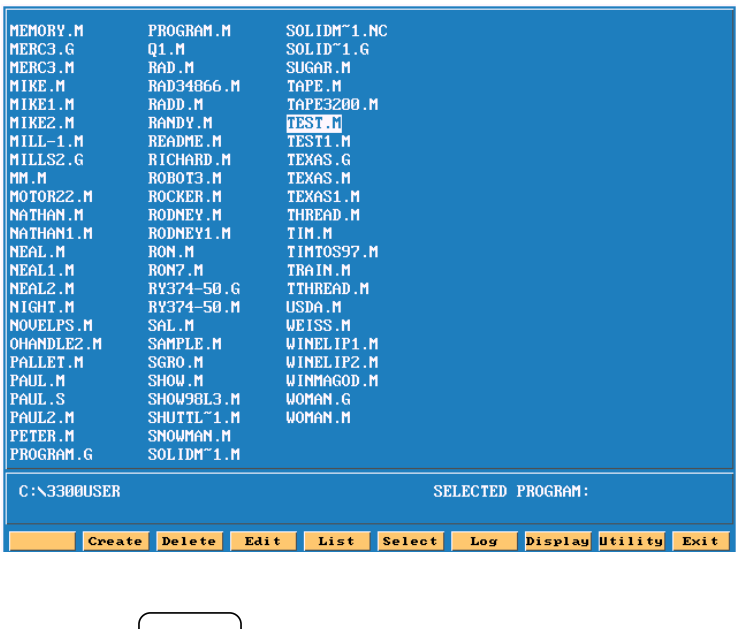

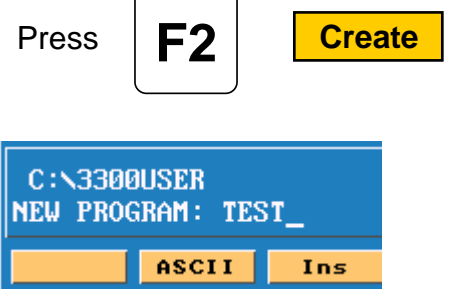

Type in a program name 8 letters, numbers or acombinationof both. To type in letter use the ASCII (**F2** key) will bring up the chart.

When the name is typed in press

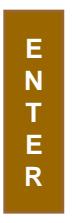

The program name will be entered into program page and an **.M** will be added to it.

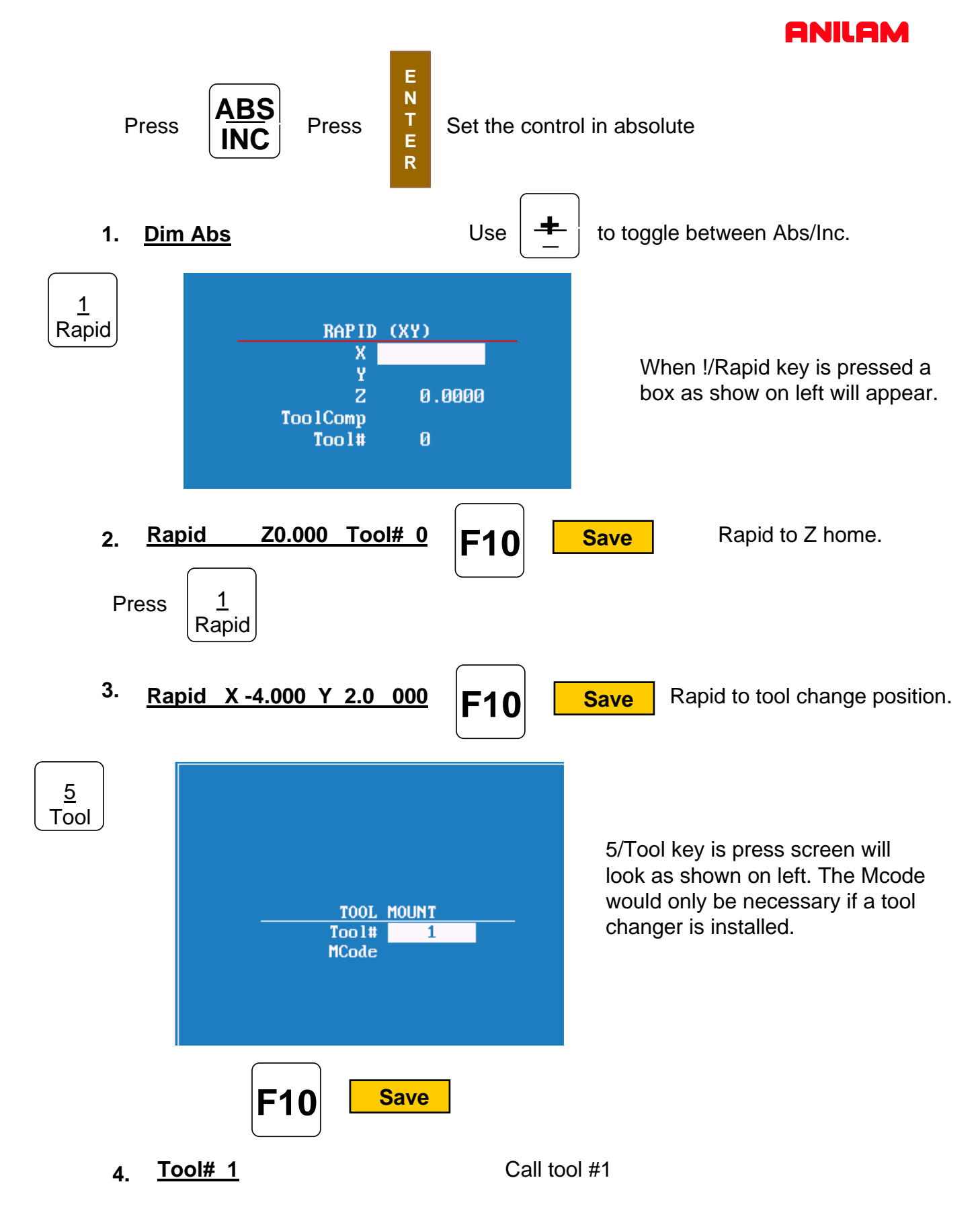

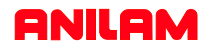

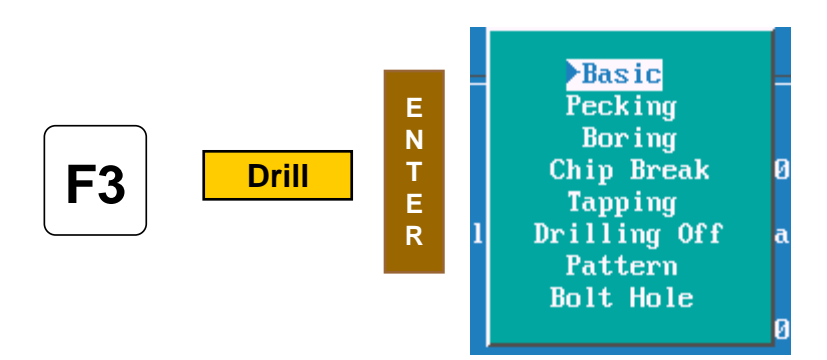

F3 Drill is selected this box will appear. These are your chose of how you are going to drill the hole , the first time we will use Basic for the center drill , the second time we will use pecking for the drill.

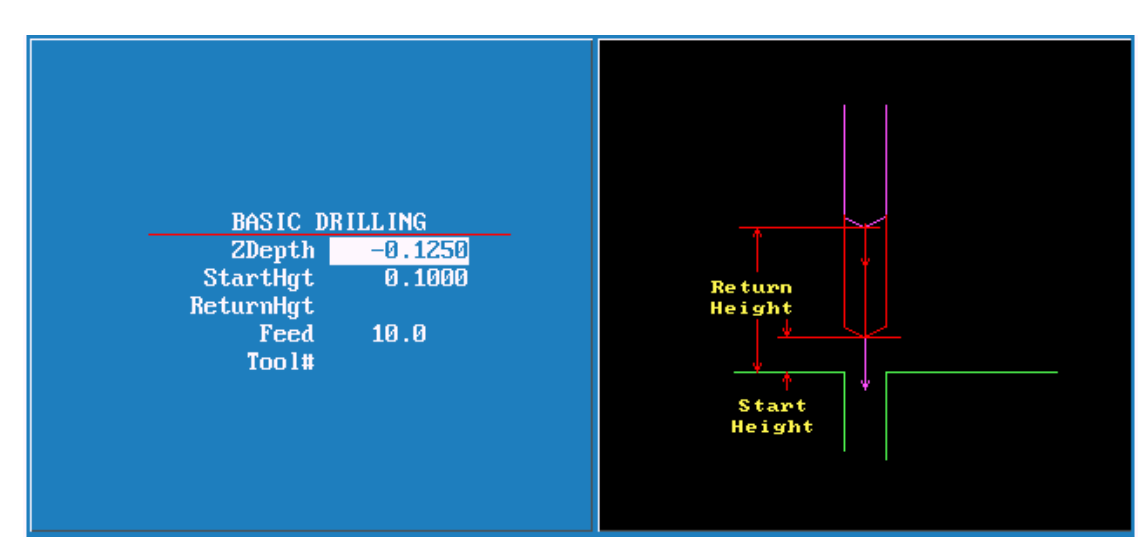

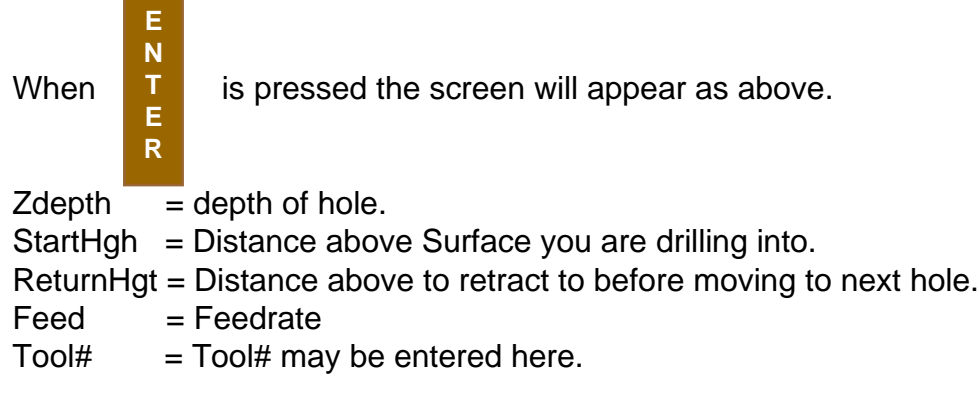

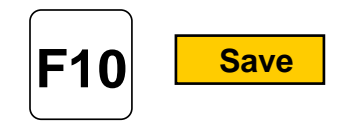

**BasicDrill Zdepth -0.125 StartHgt 0.1000 Feed 10.0 5.**

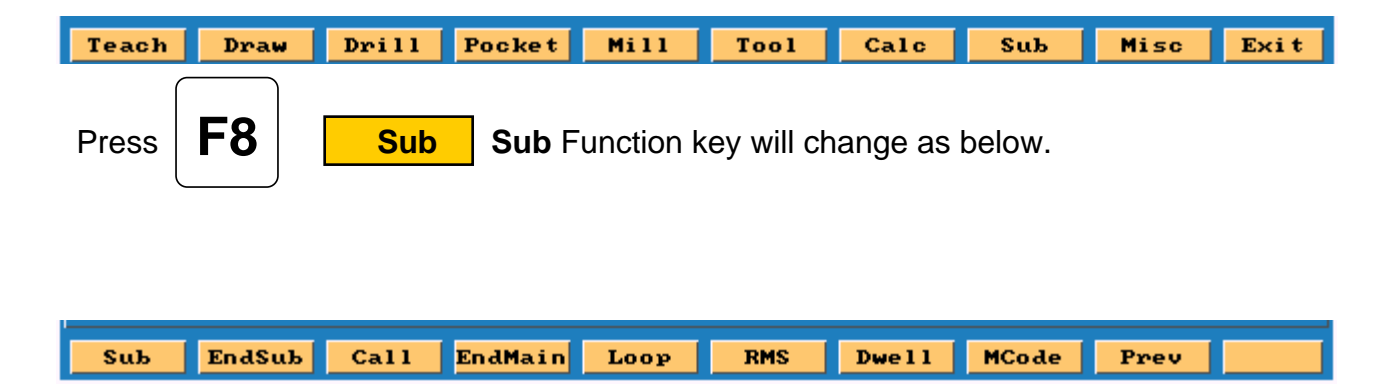

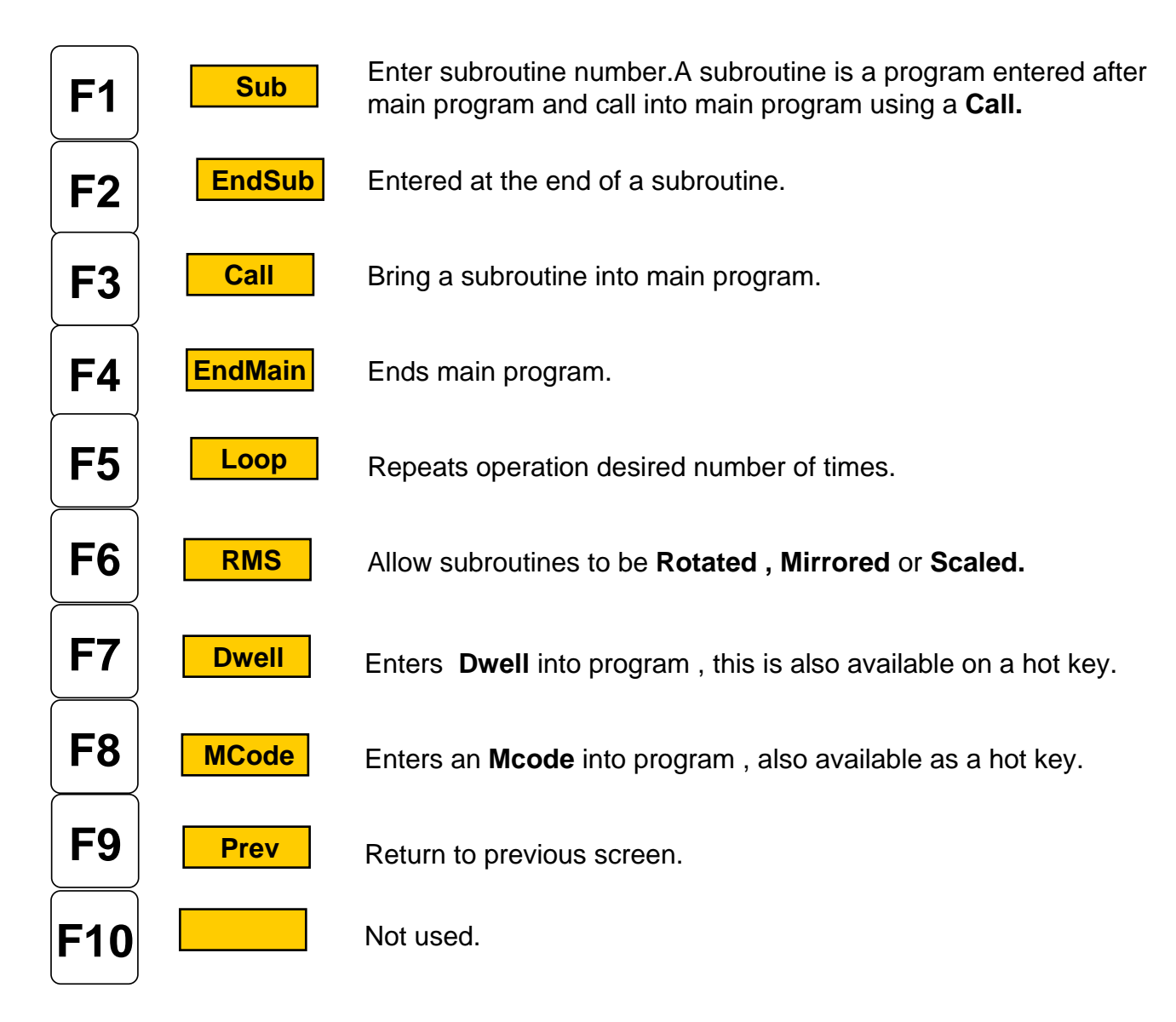

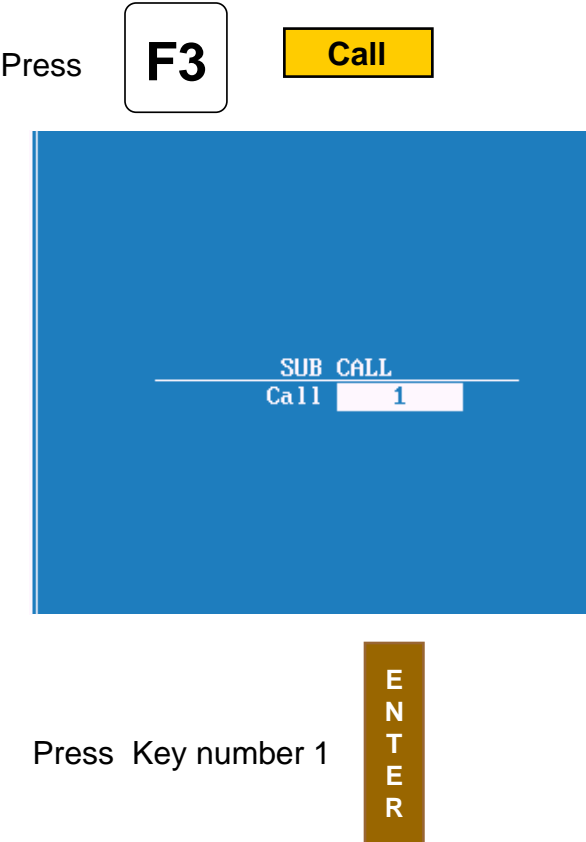

#### **Call 1 6.**

We have now finished the with the first tool.

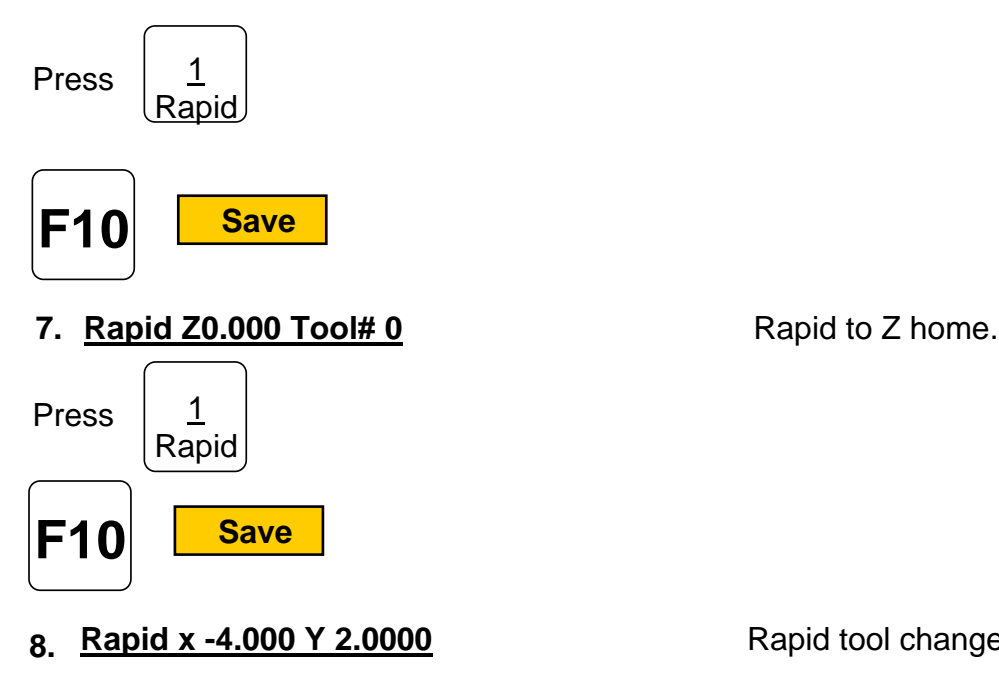

Rapid tool change position.

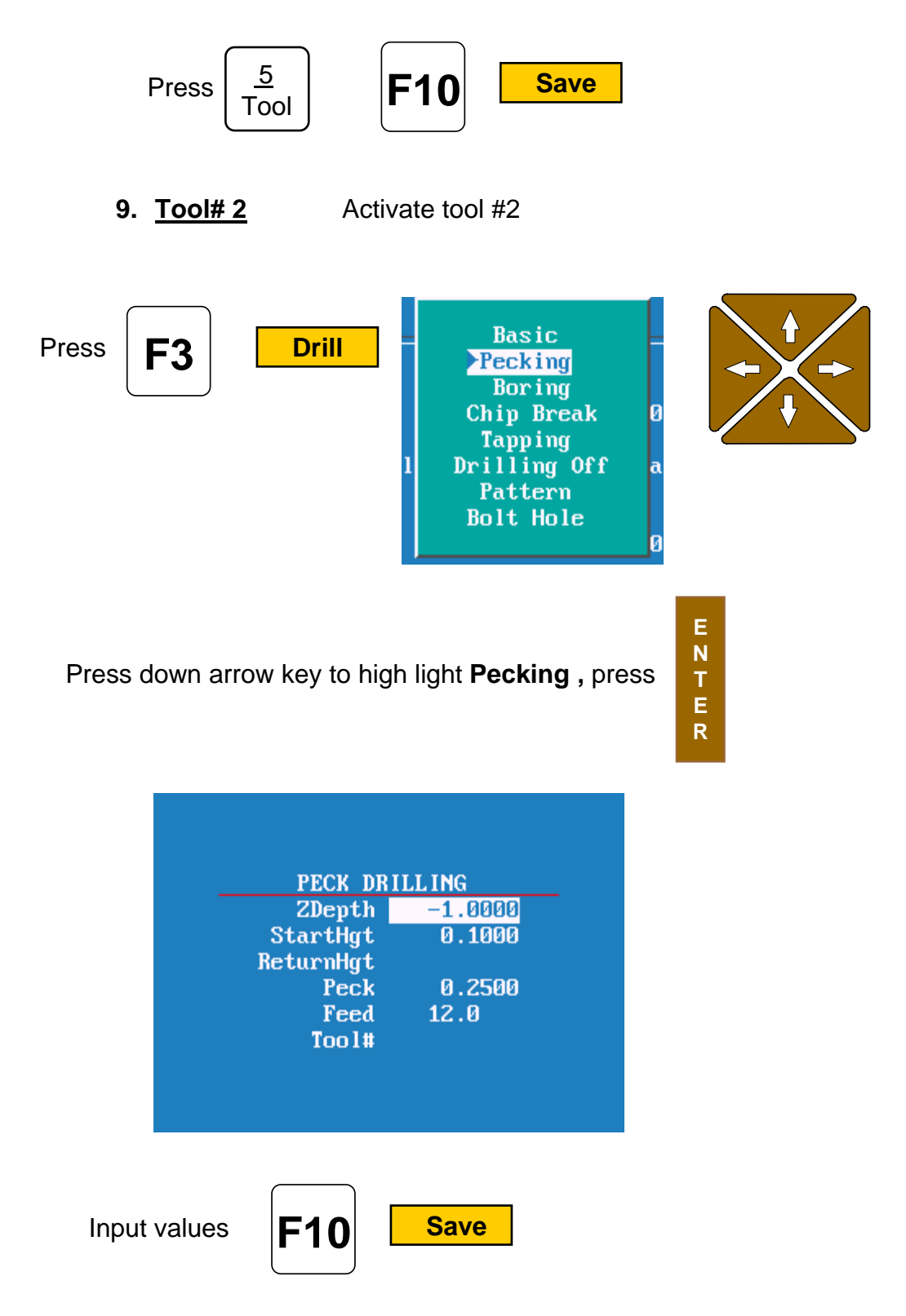

**10. PeckDrill Zdepth -1.0000 StarHgt 0.1000 Peck 0.2500 Feed 12.0**

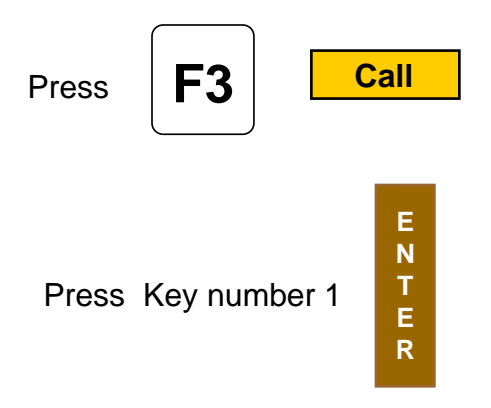

#### 11. <u>Call 1</u>

We have now finished the with the second tool.

Press <u>1</u><br>Rapid

#### **12.** Rapid Z0.000 Tool# 0 Rapid to Z home.

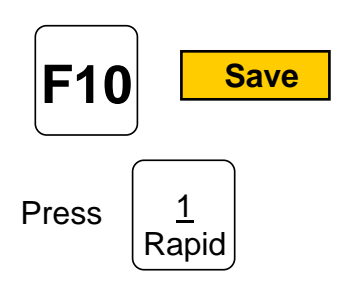

#### 13. Rapid x -4.000 Y 2.0000 Rapid tool change position.

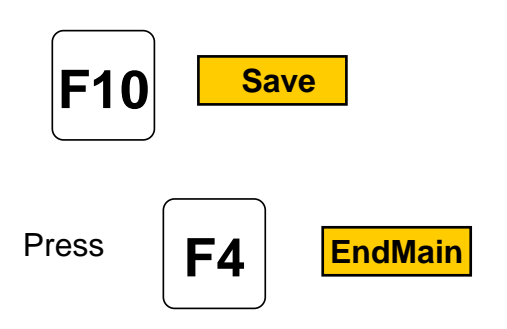

**EndMain 14.**

# Press **F1 Bub** press #1 key Press **Sub 1** Press  $\frac{1}{2}$ Rapid **F10 Save**

**ANILAM** 

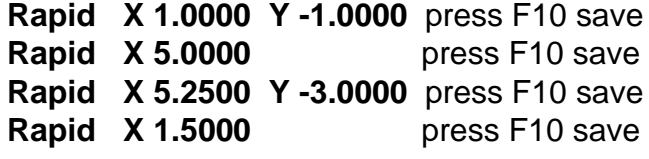

#### **Drilling must now be turn off as soon as last hole is drilled**

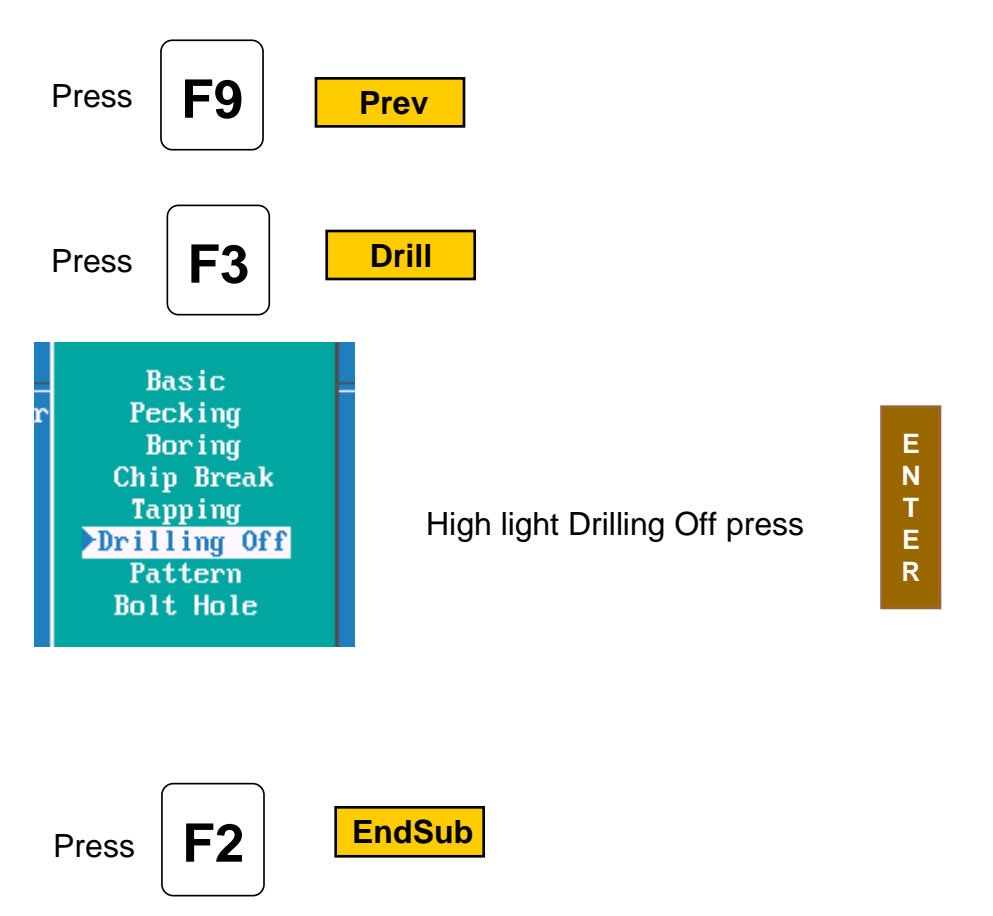

#### **EndSub**

Program for this part is now complete.

This is above program will look in control.

- Dim Abs **1.**
- $Z 0.0000$  Tool# 0 (See note 2 below) **2.**
- $X -4.0000 Y 2.0000$ **3.**
- Tool# 1 **4.**
- BasicDrill ZDepth -0.1250 StartHgt 0.1000 Feed 10.0 **5.**
- **6.** Call 1
- $Z 0.0000$  Tool# 0 ( See note 3 below ) **7.**
- $X -4.0000 Y 2.0000$ **8.**
- Tool# 2 **9.**
- PeckDrill ZDepth -1.0000 StartHgt 0.1000 Peck 0.2500 Feed 12.0 **10.**
- **11.** Call 1
- $Z 0.0000$  Tool# 0 (See note 3 below) **12.**
- X -4.0000 Y 2.0000 **13.**
- EndMain **14.**
- **15.** Sub 1
- X 1.0000 Y -1.0000 **16.**
- $X 5.0000$ **17.**
- X 5.2500 Y -3.0000 **18.**
- $X$  1.5000 **19.**
- 20. Drilling Off
- EndSub **21.**

#### **Note**

If running parts on a machine with **Homing** a fixture offset may be added to program at Line #2 or #3 to get to part zero.

With Bed Mill Z0 Tool#0 not required , just move **Z** axis up plus to a convenient height to change Tools.( I.e. Z5.0000.)

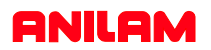

Now that the part is programmed , we need to verify that it is correct. To do this we use **Draw** .

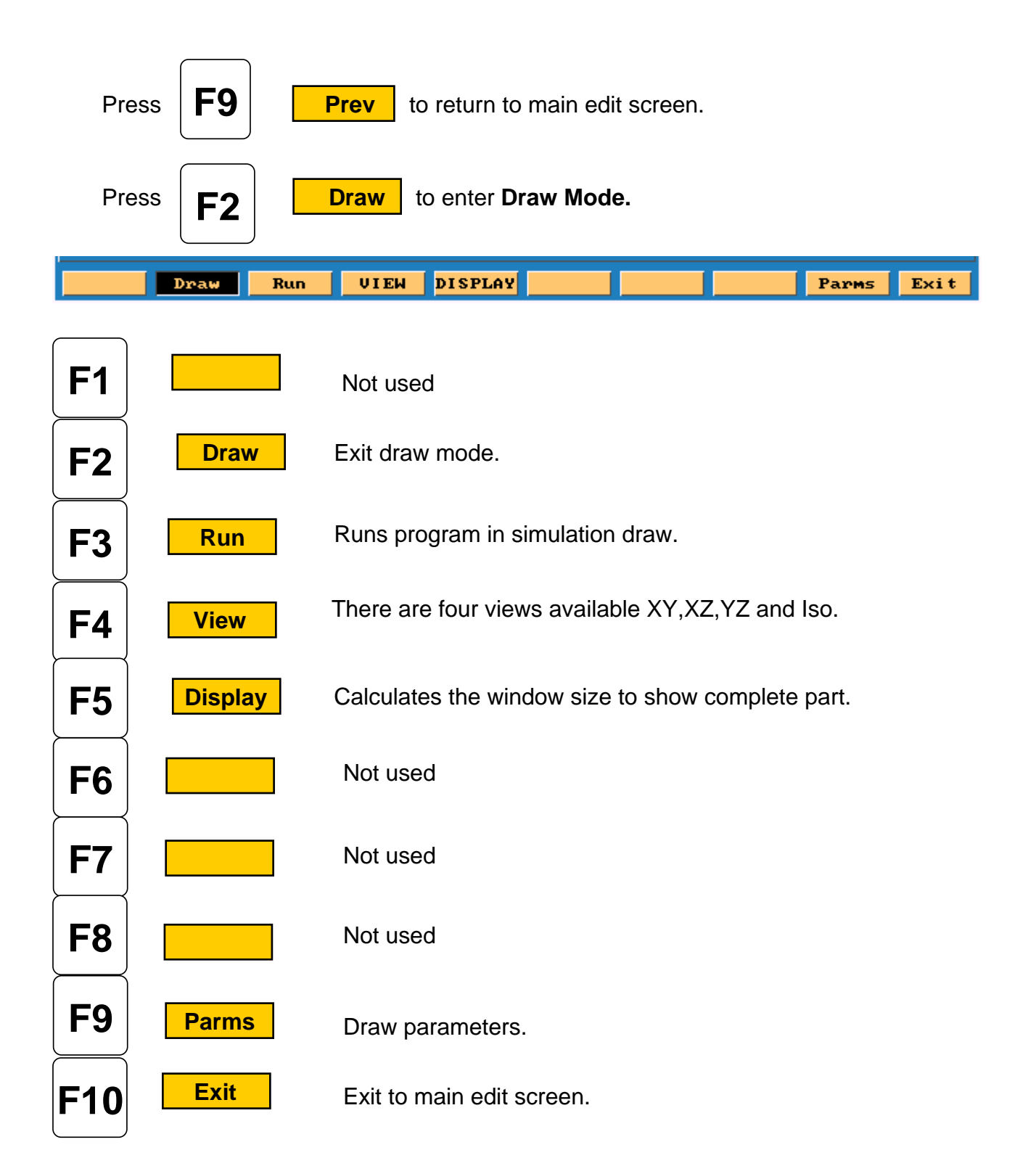

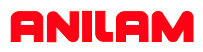

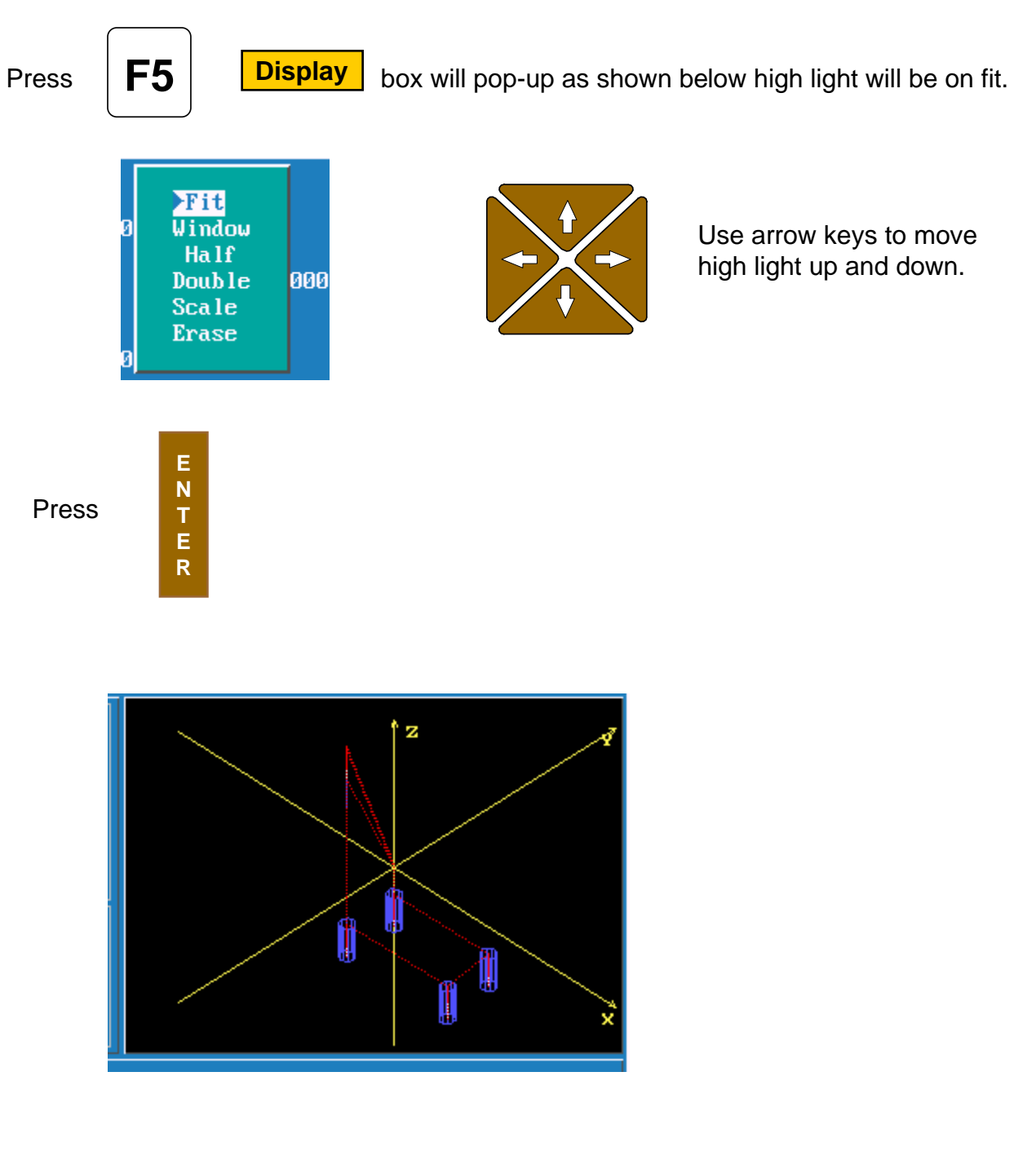

Red lines are **Rapid** moves.

White Lines are **Feed** moves.

Yellow are axis lines.

Blue represent the tools sizes ,In this case tool #1 is center drill with .0000 Diameter and tool #2 is .5000 drill.

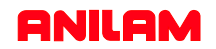

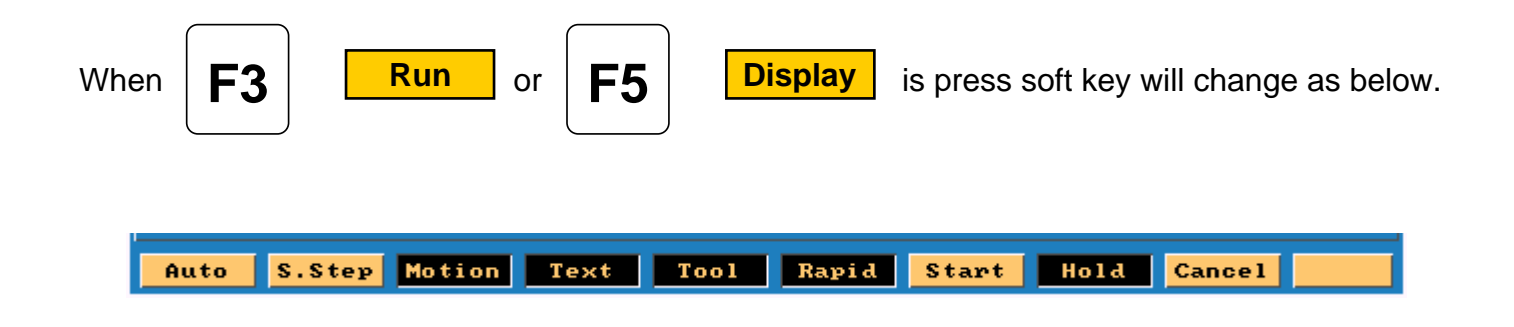

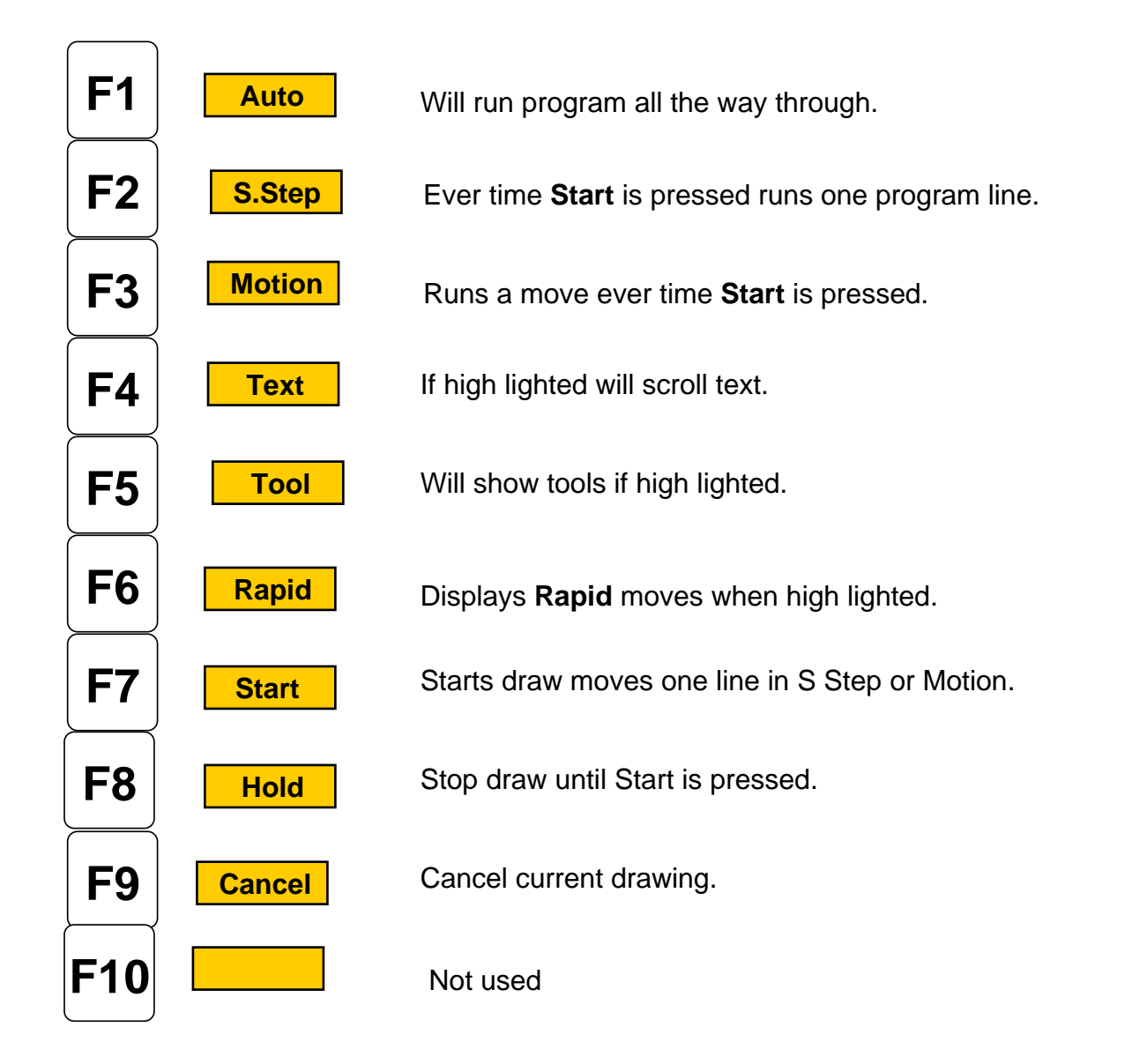

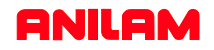

Program has been written and checked on simulation graphics , it is now time to set **Part zero** and **Tool offsets.**

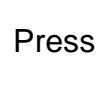

**F10 Exit**

Press  $\left| \mathsf{F10} \right|$  **Exit** wice to return to **Manual** page .

**E**

**R**

Using **Jog** keys find edge of part or center of hole where you want **X0** and **Y0** are to be located .

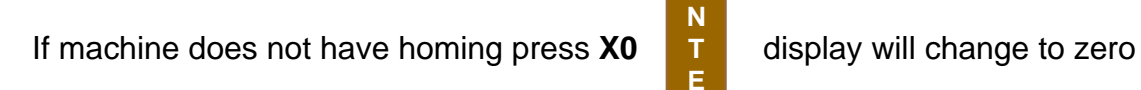

on X axis , use same procedure on **Y** axis .

If machine has **Home** Jog to **X0 , Y0** as above then press

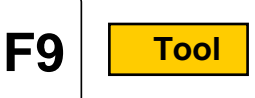

Softkeys will change as shown below.

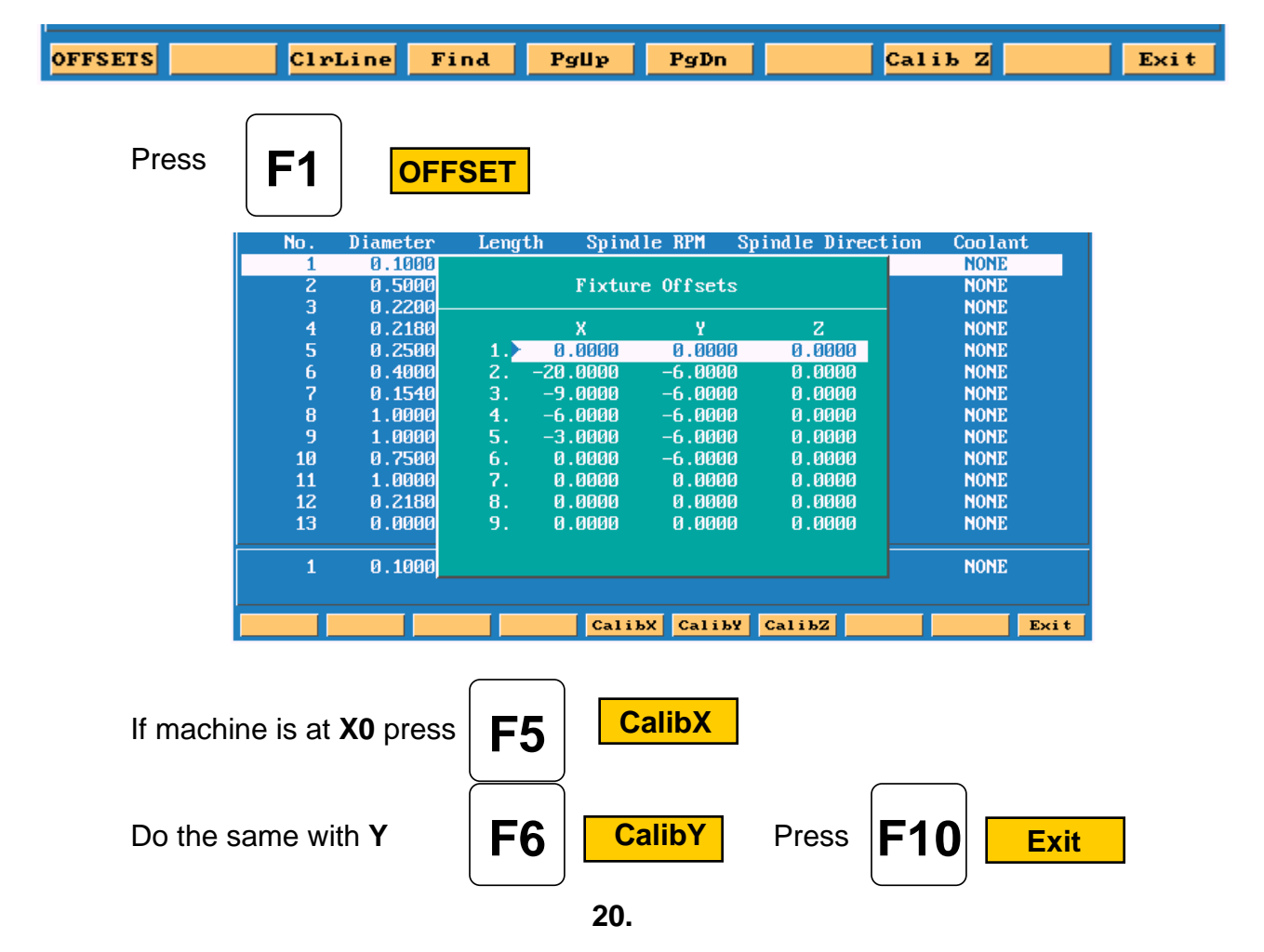

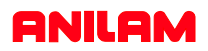

You are now back at the tool Page . The thing to do is set tool length Offsets. Check to see that Tool #0 is active . Put tool #1 into spindle jog down to top of part . Check to see that high light is on Tool #1 .

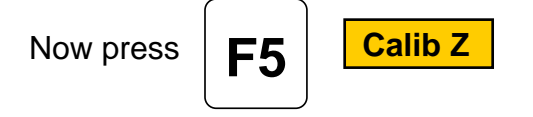

Move spindle up , put in tool #2 and repeat above process , until all tools offsets

are set and press

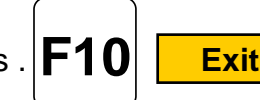

Control is now back at **Manual** and ready to cut part.

Press

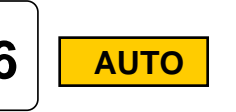

Put **Tool #1** in spindle press

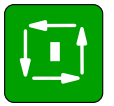

Machine will stop on **Tool Change** press

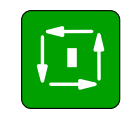

Machine will rapid **X** and **Y** position of first hole and then **Z** rapid to .1000 above part . Next it will then feed to give depth and rapid back out of the hole and rapid to next hole and repeat process until all holes are drilled.

It will now on **Tool Change** and repeat process for tools #2 and #3.